# **How to Navigate the Supplier Web Academy**

### **Table of Contents**

| How to Launch a Web Based Training                              | 2  |
|-----------------------------------------------------------------|----|
| How to Search and Enroll for an Instructor-Led Virtual Training | 4  |
| How to Search for Materials                                     | 7  |
| How to Search and Launch a Curriculum                           | 10 |
| How to Withdraw from a Training                                 | 12 |
| How to Print a Certificate                                      | 14 |
| How to Return to Completed Courses or Content                   | 16 |

**NOTE:** Click this <u>LINK</u> for instructions to access the Supplier Web Academy. Once in the Supplier Web Academy, there is a training video that goes along with this training presentation.

## **How to Launch a Web Based Training**

Start by typing in your desired topic in the search field.

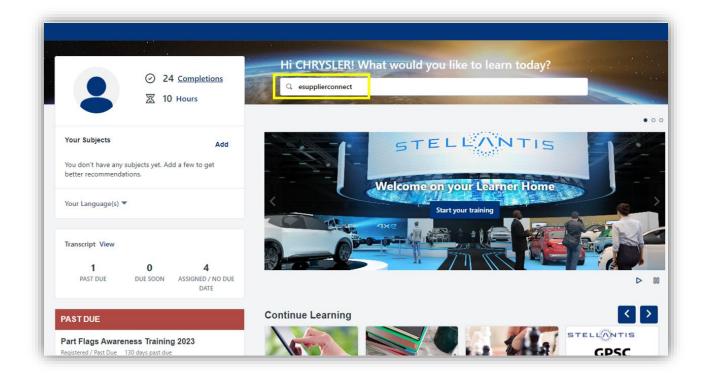

Filter by Type, select Online Class and choose your desired online class.

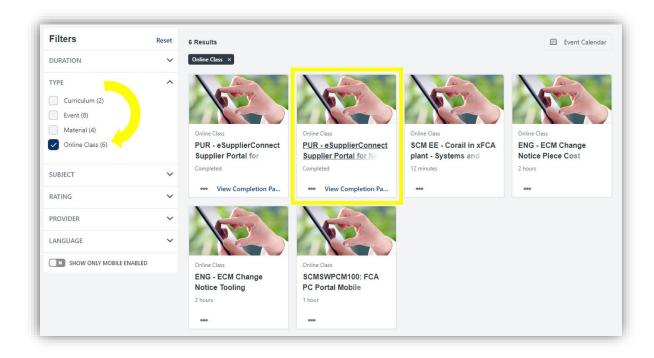

Click Launch and complete the training in the pop-up window.

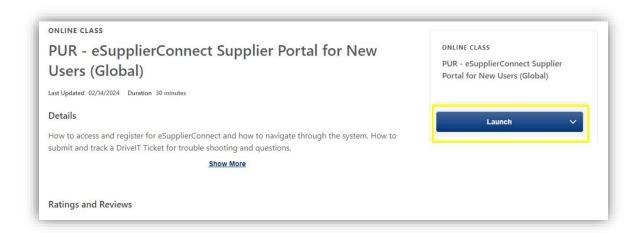

You can navigate through each chapter by selecting them in the Menu tree, or clicking Next

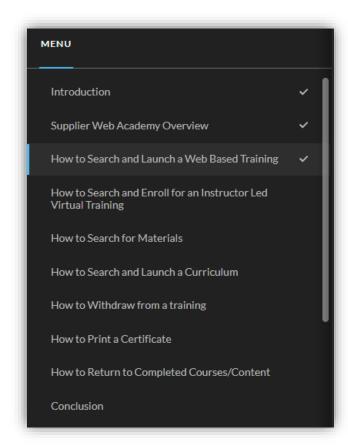

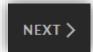

# How to Search and Enroll for an Instructor-Led Virtual Training

Start by typing in your desired topic in the search field.

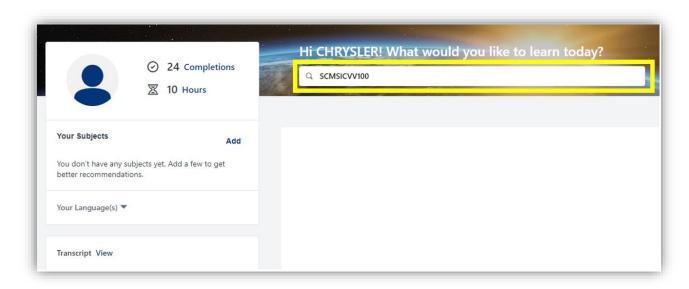

Filter by Type, select Event and choose your desired class.

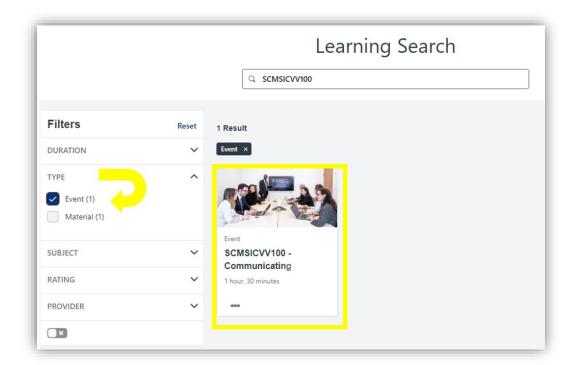

If there are multiple sessions, choose the Select a Session option. Otherwise, choose Request in the dropdown menu.

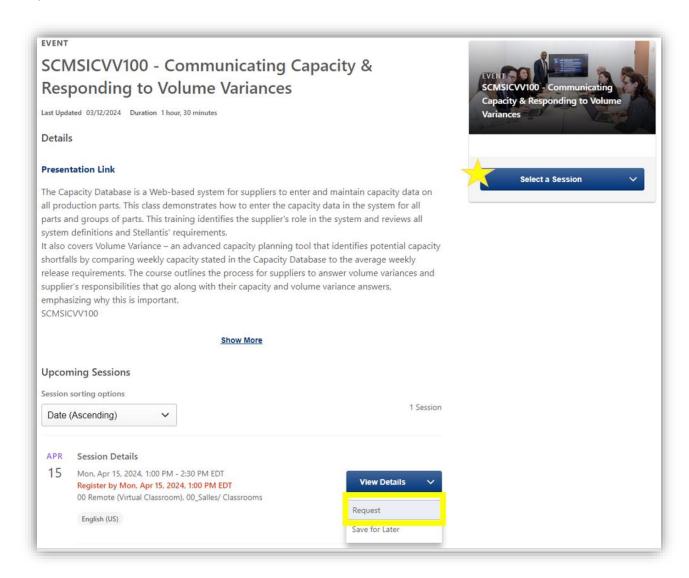

An enrollment confirmation will show up on the bottom of your screen and you should receive a meeting notice from <a href="learning@lms.stellantis.com">learning@lms.stellantis.com</a>. Meeting link and information will be found in the body of the meeting notice.

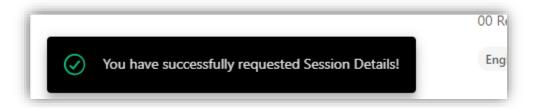

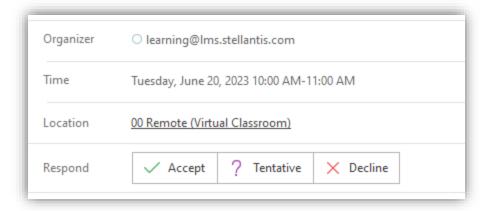

Session Start Date/Time: 20/06/2023, 22:00 Session End Date/Time: 20/06/2023, 23:00 Duration: 1 Hours 0 Minutes

Location: 00\_Salles/ Classrooms > 00 Remote (Virtual Classroom)

#### **How to Search for Materials**

Start by typing in your desired topic in the search field.

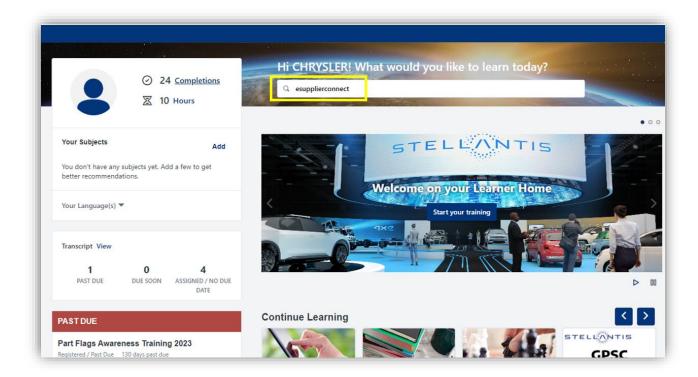

Filter by Type, select Material and choose your desired material.

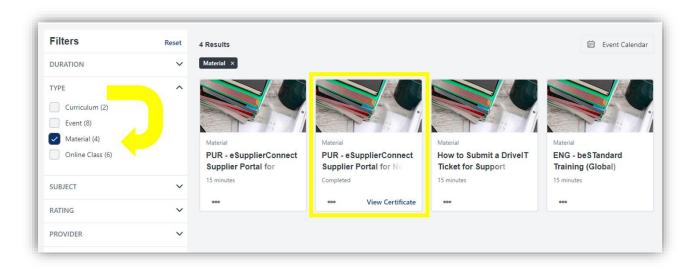

#### Click Launch and print/download the material.

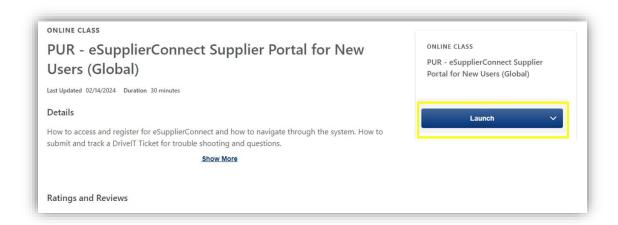

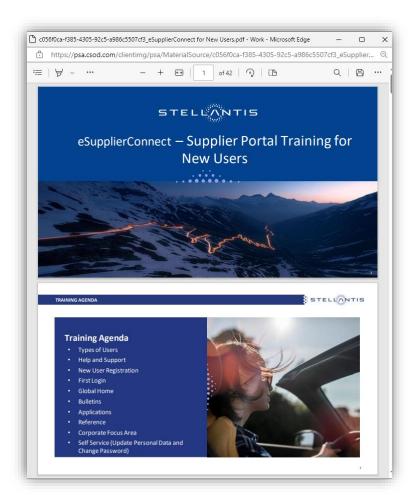

Be sure to click Mark Complete to complete the Material task.

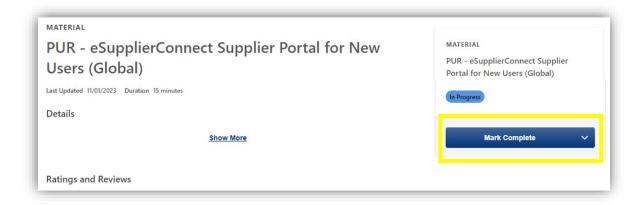

#### How to Search and Launch a Curriculum

Start by typing in your desired topic in the search field.

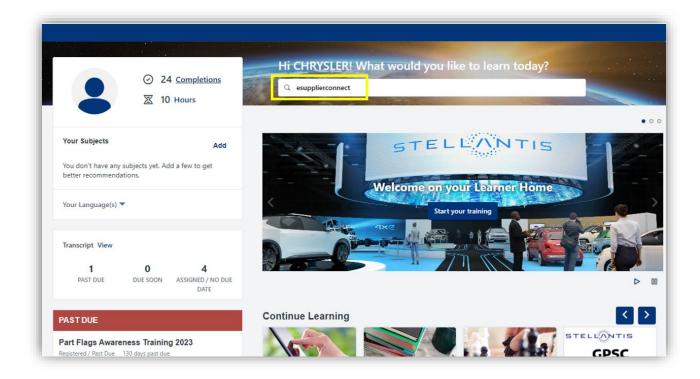

Filter by Type, select Curriculum and choose your desired curriculum.

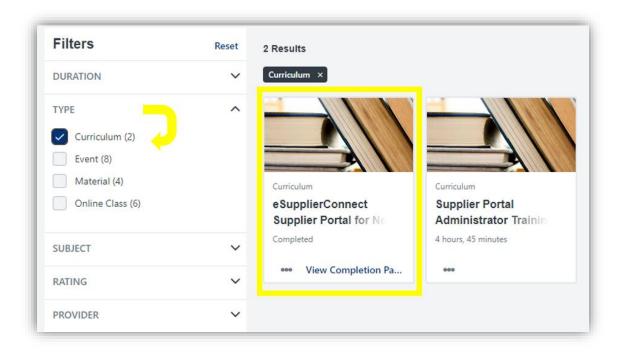

#### Click Open Curriculum

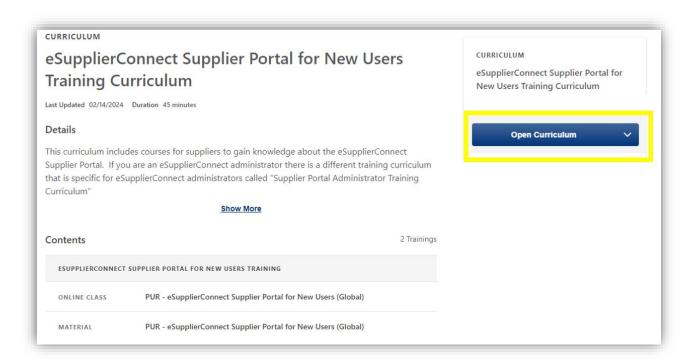

#### \* Make sure to complete every item in the curriculum for the curriculum to be complete

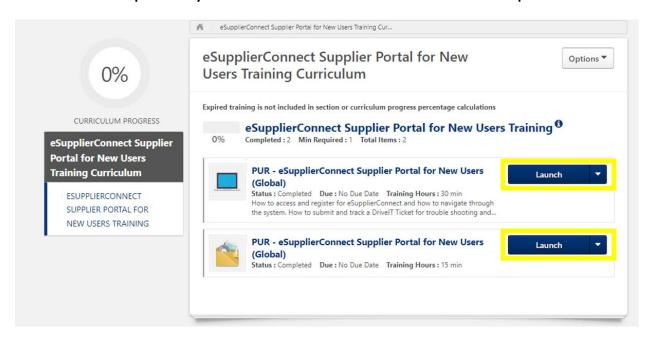

# How to Withdraw from a Training

In the upper right corner of the screen, select the menu tree and click View Your Transcript.

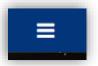

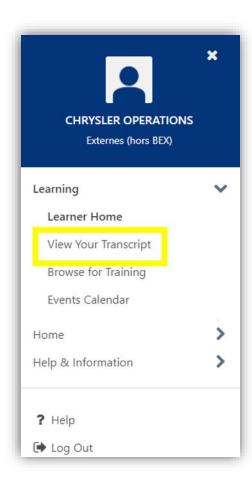

Select a course you are already enrolled in and select Withdraw from the dropdown menu

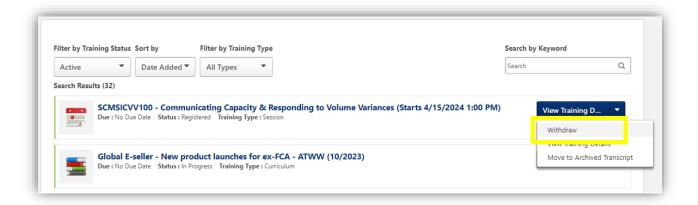

Choose a Reason in the dropdown menu, add comments and click Submit.

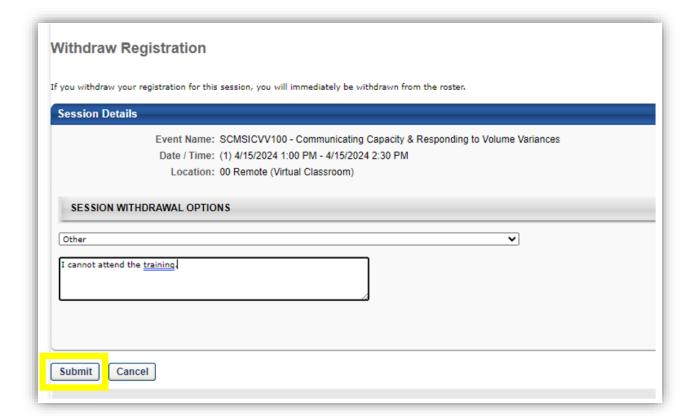

### **How to Print a Certificate**

Select Completions in the profile section of your homepage.

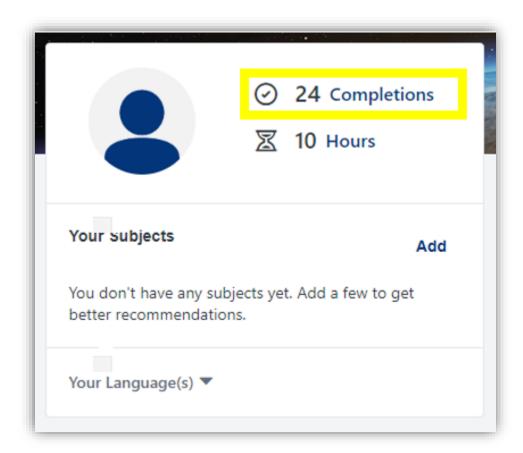

Scroll to your desired course, click View Completion, then View My Certificate

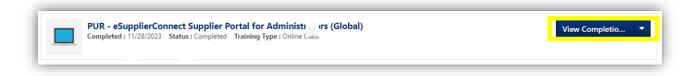

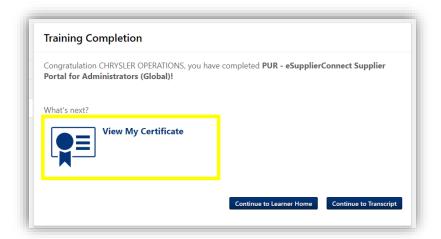

Print/download your certificate in the pop-up window.

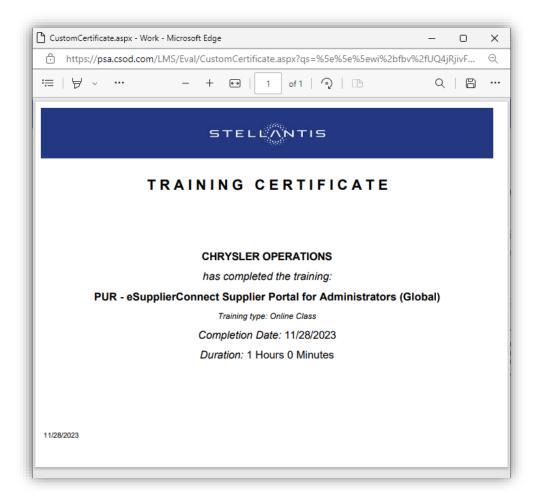

### **How to Return to Completed Courses or Content**

Select Completions in the profile section of your homepage.

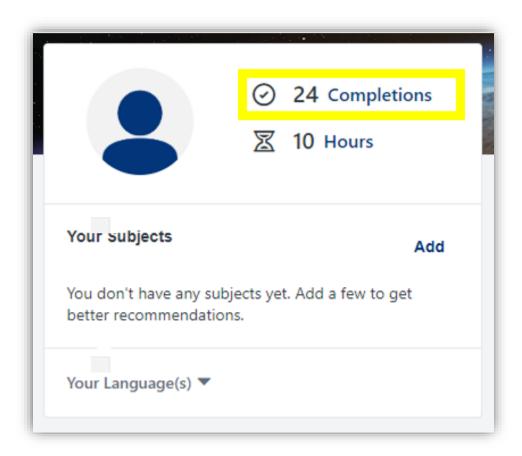

Scroll to your desired course and click Launch in the dropdown menu.

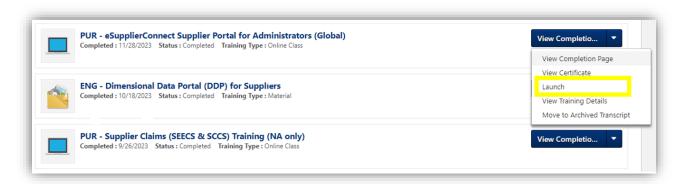